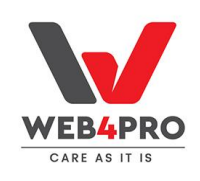

**Google Feed Module**

## **1. How to install the W4Plego\_Google Feed extension?**

**Step 1.** To install the module through composer, you need to add a link from the repository to Composer.json, which is located in the locally deployed project.

An example of a link from a repository

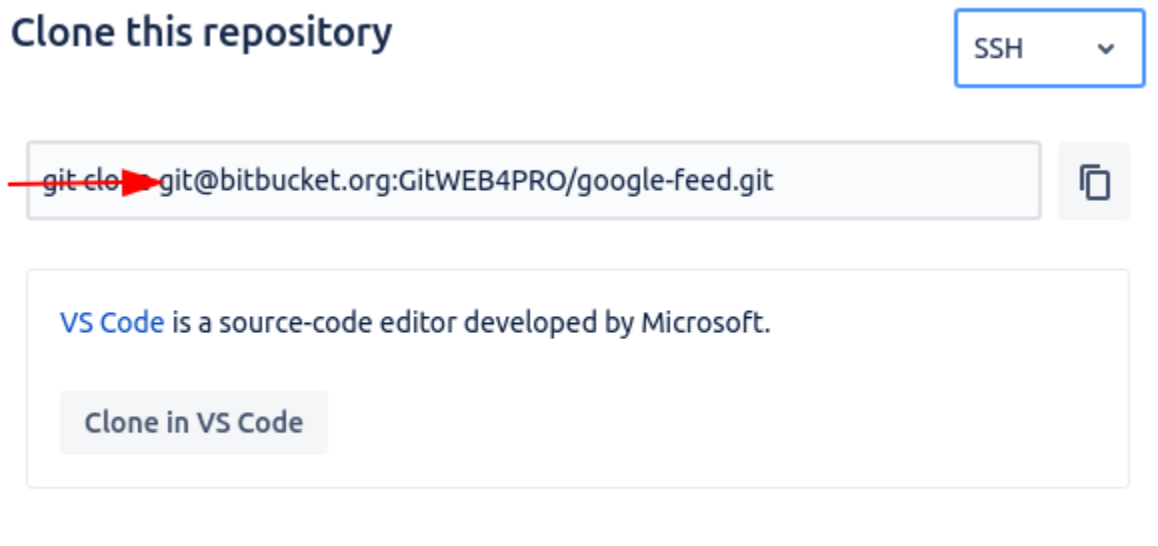

Close

An example of adding to a project in Composer.Json

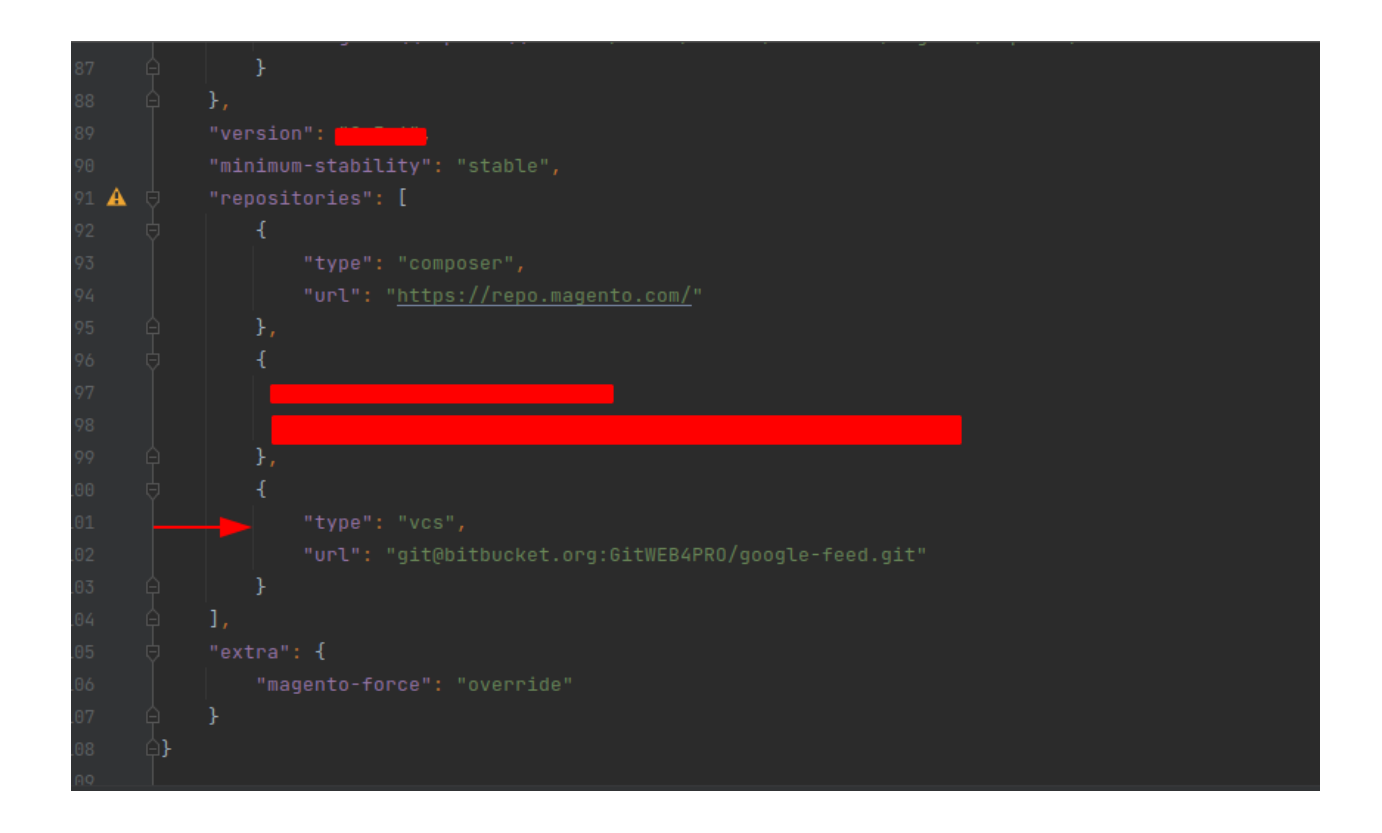

**Step 2.** On a locally deployed project, you need to change to the project root directory

**Step 3.** Create or checkout a development branch

**Step 4.** Using the Composer name and version, enter the command to add the W4Plego/GoogleFeed module to composer.json Command example: composer require <extension-name>:<version> (composer require "w4plego/google\_feed": "dev-master")

**Step 5.** After adding the module to composer json, the following command is executed in turn: bin/magento setup: upgrade bin/magento setup: di:compile

**Step 6.** After we check the presence of the module on the local project bin/magento module:status <extension-name>(bin/magento module:status "w4plego/google\_feed")

**Step 7.** Adding, Committing, and Pushing Code Changes to Your Repository via Git git add -A git commit -m "Install <extension-name>" git push origin <branch-name>

**Step 8.** Once the build and deployment is complete, use SSH to log in to the remote environment and verify the installed extension

bin/magento module:status <extension-name>

## **2. How to set up cron for a module and for a project ?**

**Step 1.** In the remote environment, check for the presence of cron in the root of the project. Enter the command to view the availability of cron

crontab -l

**Step 2.** If there is no cron, execute the command to install bin/magento cron:install

An example of a cron installed on Magento 2.4.3 version can be seen in the screenshot

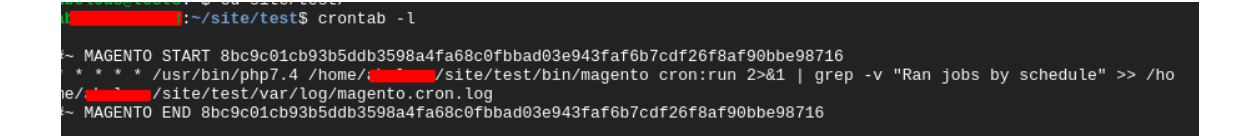

**Step 3.** Check the time zone of our store or set the right time for a specific country

Finding path **Stores/Configuration/General**

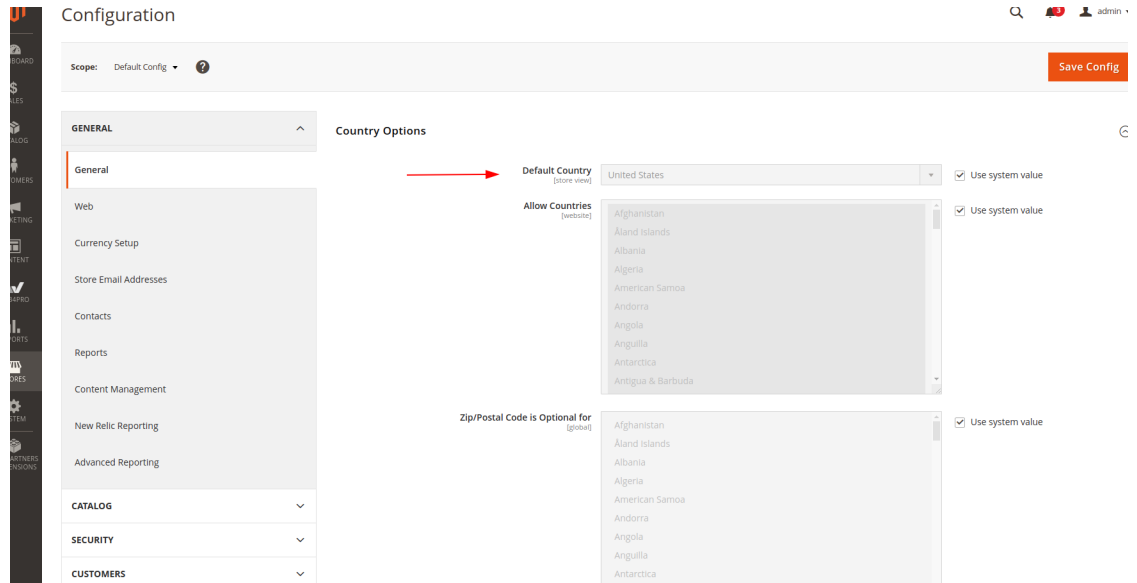

**Step 4.** Next, go to setting up the cron in the W4PlegoGoogle Feed module - the path to find

## **Stores/Configuration/WEB4PRO/W4plego Google Feed**

The W4Plego Google Feed cron will update the xml file according to the time that was set in General (timezone)

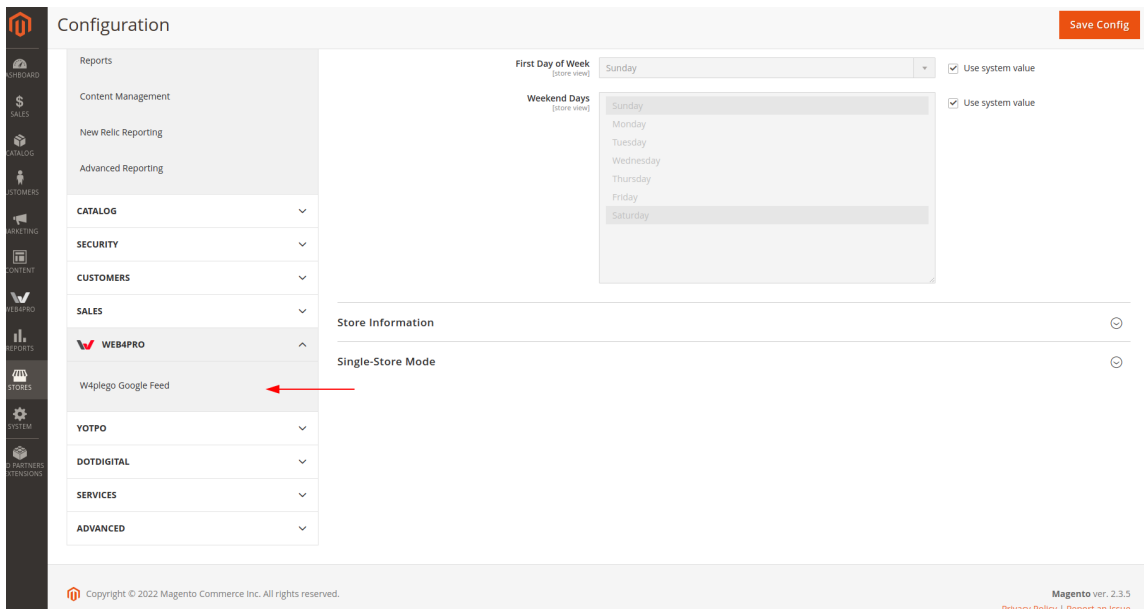

**Step 5.** Setting the time to update the file by cron in the W4plego Google Feed module

Turn on the cron and set the time (according to the time zone of the country that we set in the store settings) and select the update period. Next, click on the save button.

There are three fields for setting cron:

- 1. Turn on/off
- 2. Time setting (hours/minutes/seconds format)
- 3. Update period (with a frequency of once a day, once a week, once a month)

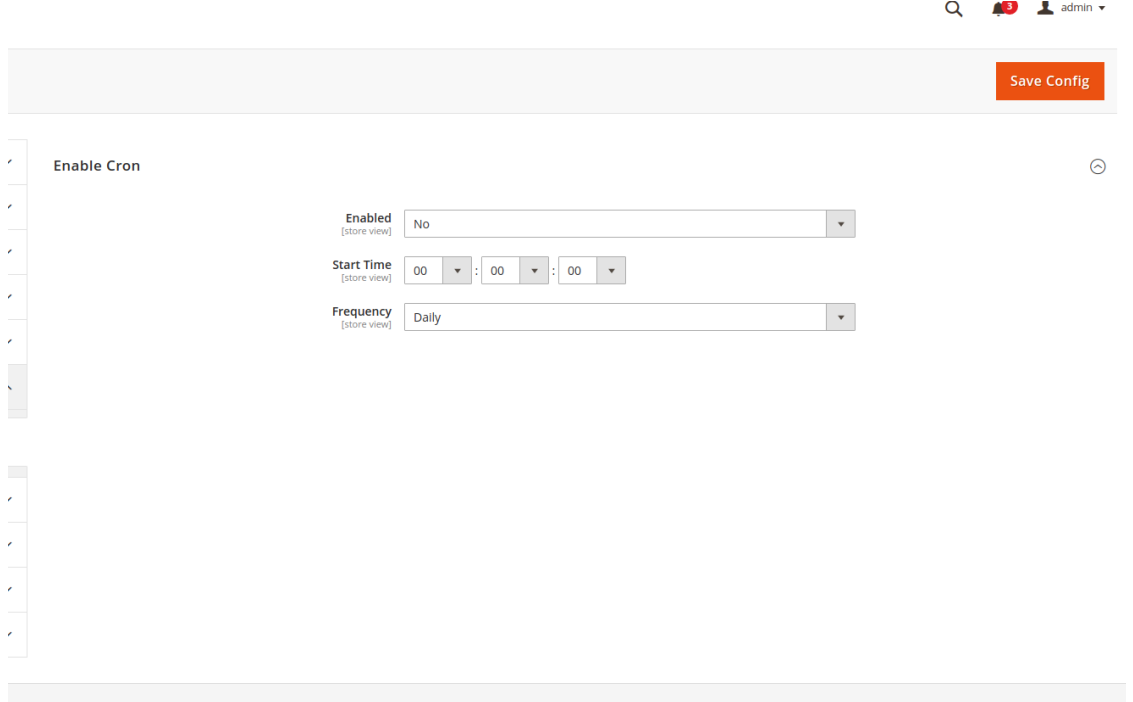

**Step 6.** After saving the cron, you need to execute several commands in the root of the project to run the cron: bin/magento cron:run bin/magento cache: clean bin/magento setup: upgrade bin/magento setup:di: compile

## **3. How to use the Google Feed module on the Magento side?**

Click the WEB4PRO tab in the Magento side-bar -> select the "Web4Pro Google Feed" module

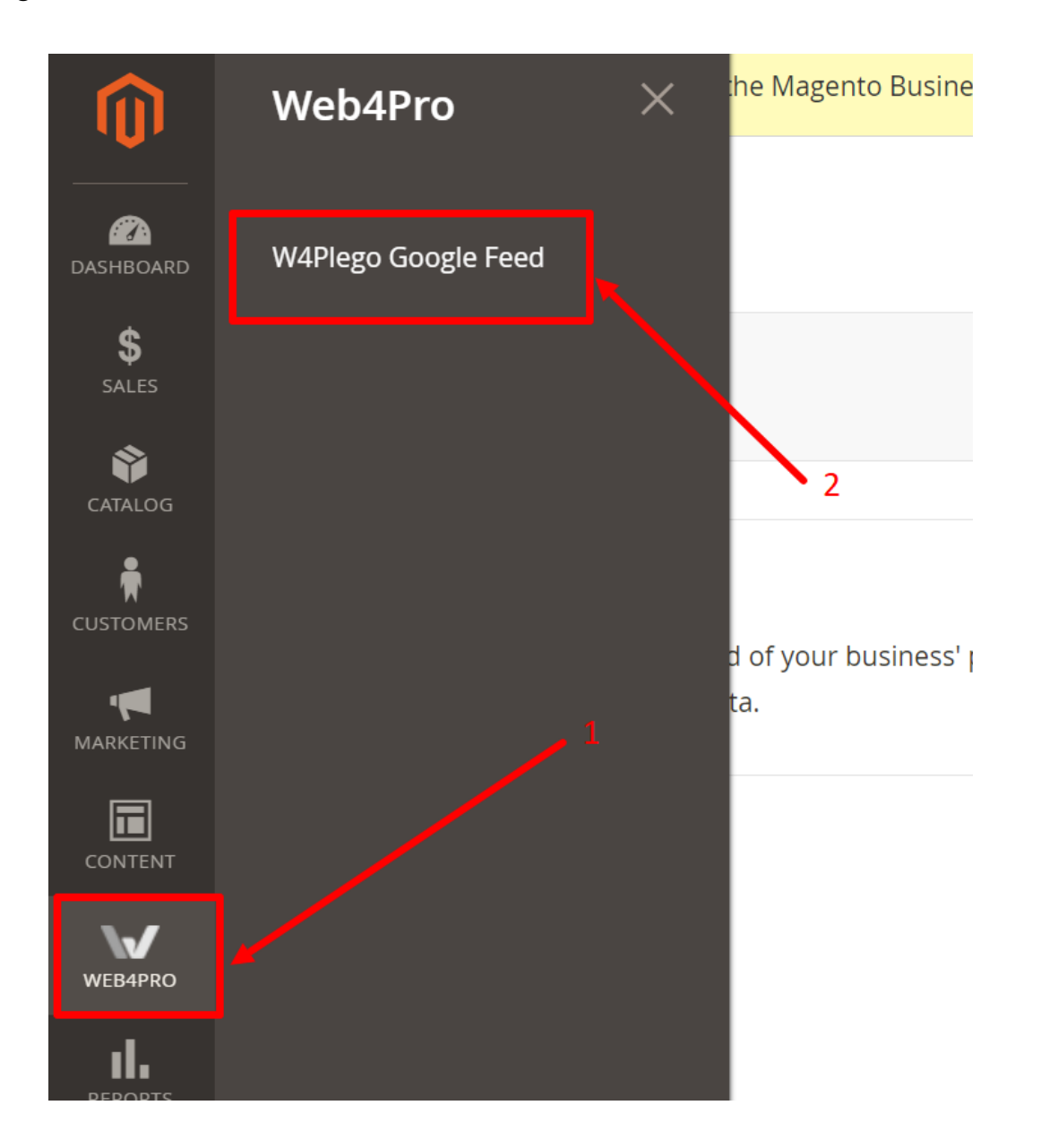

After that, you can see an empty grid (if the Google Feed module you use for the first time). For adding an entry click the "Add Feed" button.

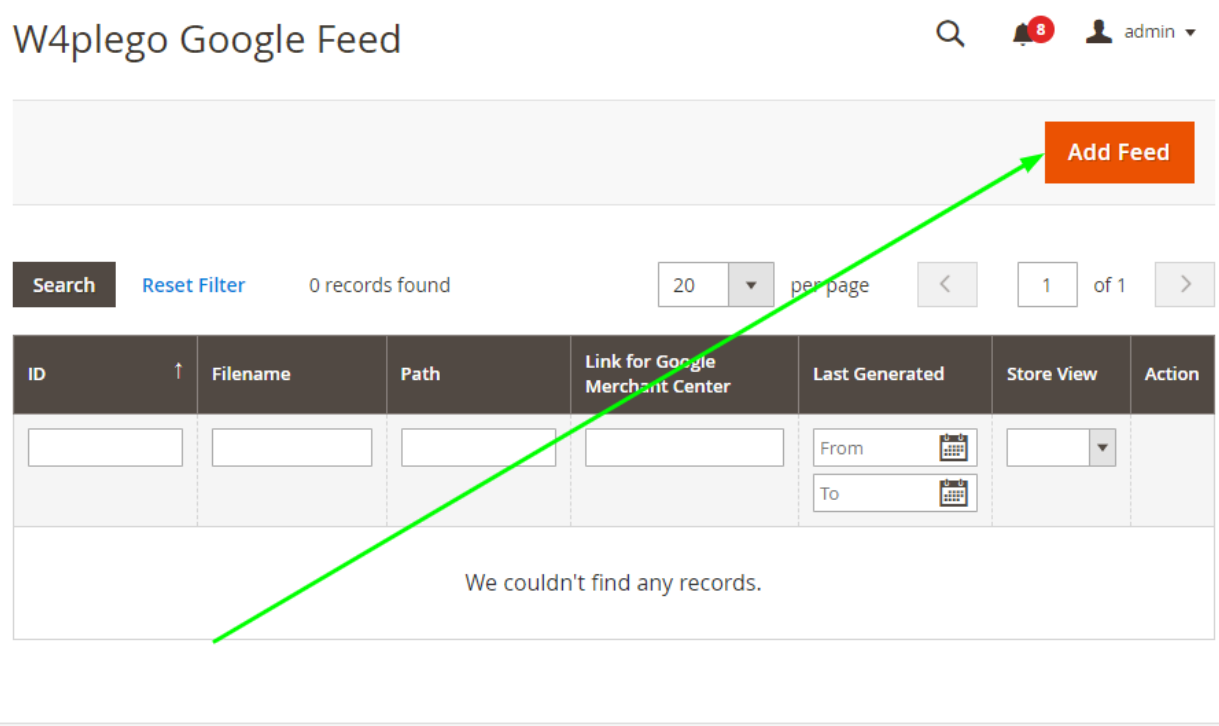

Then you can see the page for adding a new feed. You need to enter the following data:

- 1) The filename in XML format (mandatory field)
- 2) The Path to this file (mandatory field). Example: "/media/" for base path (path must be writable)
- 3) Select the "Store View" (mandatory field). Each store that is available to customers is presented according to a specific view. You need to choose the Store View, for which the Google Feed file will be generated

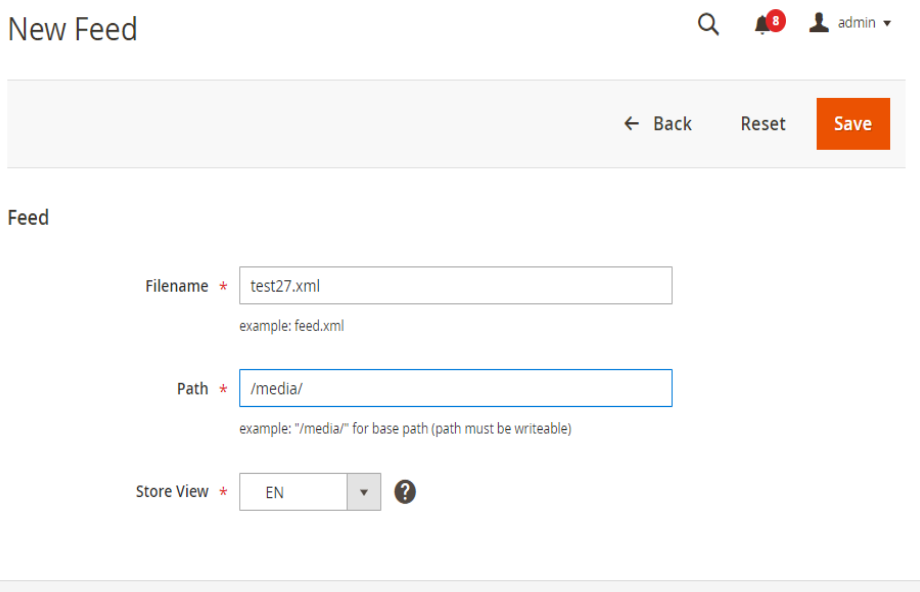

Do not forget to click the "Save" button. Also, you can click the "Reset" button if you do not want to apply changes. In this case, a new feed will not be created. The "Back" button is for returning to the previous page with the grid.

If the new feed was created successfully, you can see the record about it in the grid. You can see the columns with the following data about created feed:

- ID the record number will be displayed in the grid
- Filename it is the name of the file that was entered at the moment of feed creation
- Path it is the path to the file that was entered at the moment of feed creation
- Link for the Google Merchant Center this link is inactive while you are not clicking on the "Generate" button. If you open the link at this stage, you will be redirected to the 404 page
- Last generated this column will be empty while are you not clicking the "Generate" button
- Store View it is the Store View that was selected at the moment of feed creation
- Action in this column you can see the "Generate" button. This button is for generating an XML file for Google Merchant Center

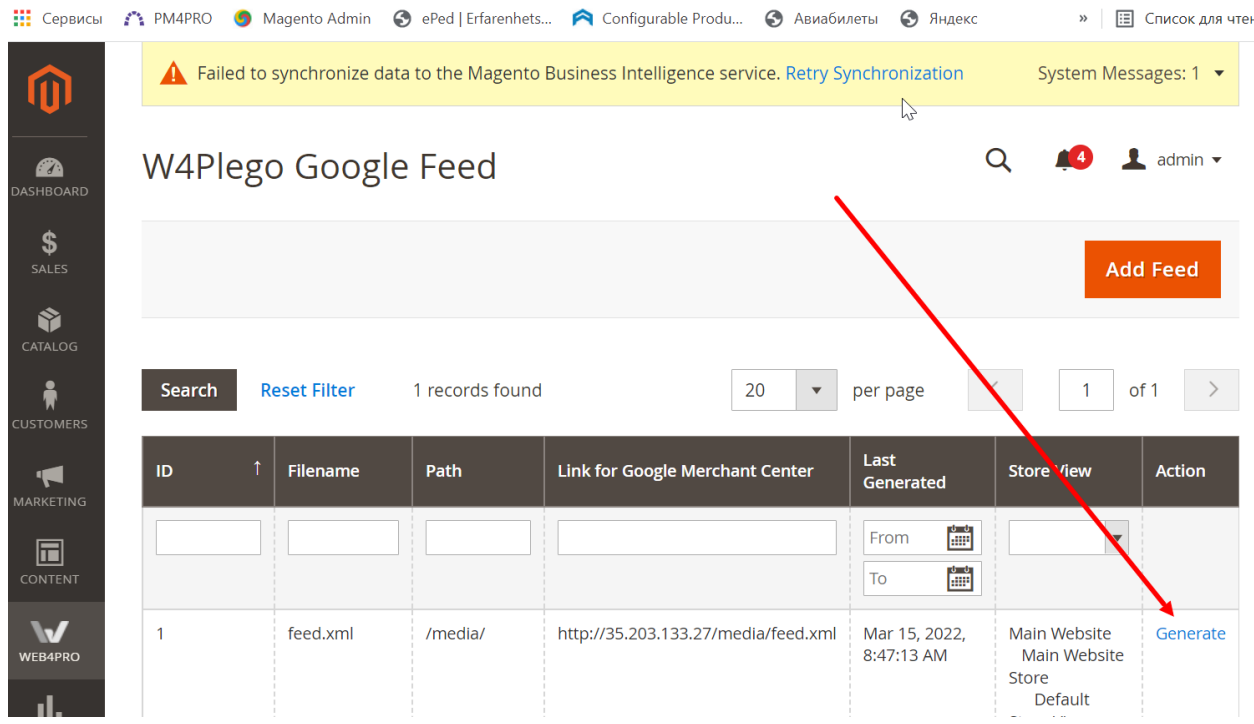

After clicking the "Generate" button the date of file generation will appear in the "Last Generated" column. Also the link in the "Link for Google Merchant Center" becomes active.

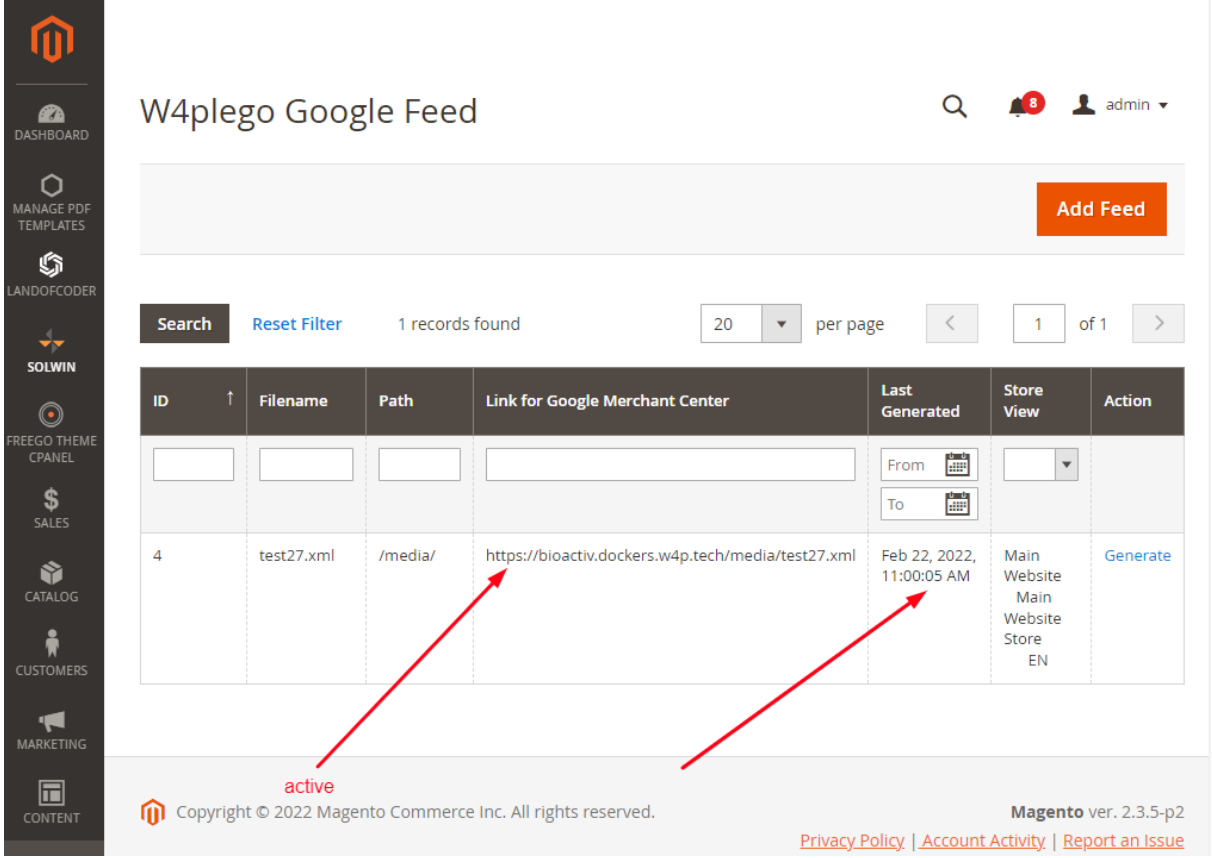

It means that the file was created in the media folder and the user can open it through the link. After opening the file you can see the following information:

General data

- RSS XMLNS it is the default link that indicates the version of Google Merchant Center
- Title it is the file name, that you entered on the stage of creating a new feed
- $\bullet$  Link it is a unique domain

Products data

- $\bullet$  Title it is the item name
- Link it is the product URL. You can see this product on the site by going through the link
- Description it is the product description
- Image it is a link to the product image. You can see how this product looks by going through the link
- ID it is the product SKU
- Price it is product price in a currency that setting for selected Store View
- Availability it is an indicator for showing product is in stock or out of stock

This XML file does not appear to have any style information associated with it. The document tree is shown below.

```
V<rss xmlns:g="http://base.google.com/ns/1.0" version="2.0">
  <head/>
  <title>test27.xml</title>
 <link>https://bioactiv.dockers.w4p.tech</link>
▼<channel>
  v<item>
     <g:title>Adenovirus IgG </g:title>
     <g:link>https://bioactiv.dockers.w4p.tech/en/adenovirus-igg.html</g:link>
     <g:description/>
     <g:image_link>https://bioactiv.dockers.w4p.tech/media/catalog/product/a/d/adenovirus_igg_1.jpg</g:image_link>
     <g:price>75.00 EUR</g:price>
     <g:id>ADVG0010BA</g:id>
     <g:availability>In Stock</g:availability>
   </item>
  v<item>
     <g:title>Adenovirus IgM</g:title>
     <g:link>https://bioactiv.dockers.w4p.tech/en/adenovirus-igm.html</g:link>
     <g:description/>
     <g:image_link>https://bioactiv.dockers.w4p.tech/media/catalog/product/a/d/adenovirus_igm_1.jpg</g:image_link>
     <g:price>75.00 EUR</g:price>
     <g:id>ADVM0010BA</g:id>
     <g:availability>In Stock</g:availability>
    </item>
  \forall <item>
     <g:title>Chikungunya Virus IgG capture</g:title>
     <g:link>https://bioactiv.dockers.w4p.tech/en/chikungunya-virus-igg-c.html</g:link>
     <g:description/>
     <g:image_link>https://bioactiv.dockers.w4p.tech/media/catalog/product/c/h/chikungunya_virus_igg_capture_1.jpg</
     <g:price>300.00 EUR</g:price>
     <g:id>CHIG0590</g:id>
     <g:availability>In Stock</g:availability>
    </item>
```
NOTE: All products existing in Magento are exported in the XML files. For example, if in Magento 1678 products, you will see 1678 products in the XML file - ? need to check

NOTE: All types of products are exported in the XML files - Simple Products, Grouped Products, Configurable Products, Virtual Products, Bundle Products, and Downloadable products

For deleting some feed you need to click on it in the grid. After that, the Feed page will be opened, and you can click the "Delete" button. Then, the "You deleted the feed" message should be displayed in the grid, and entry with feed should disappear from the grid.

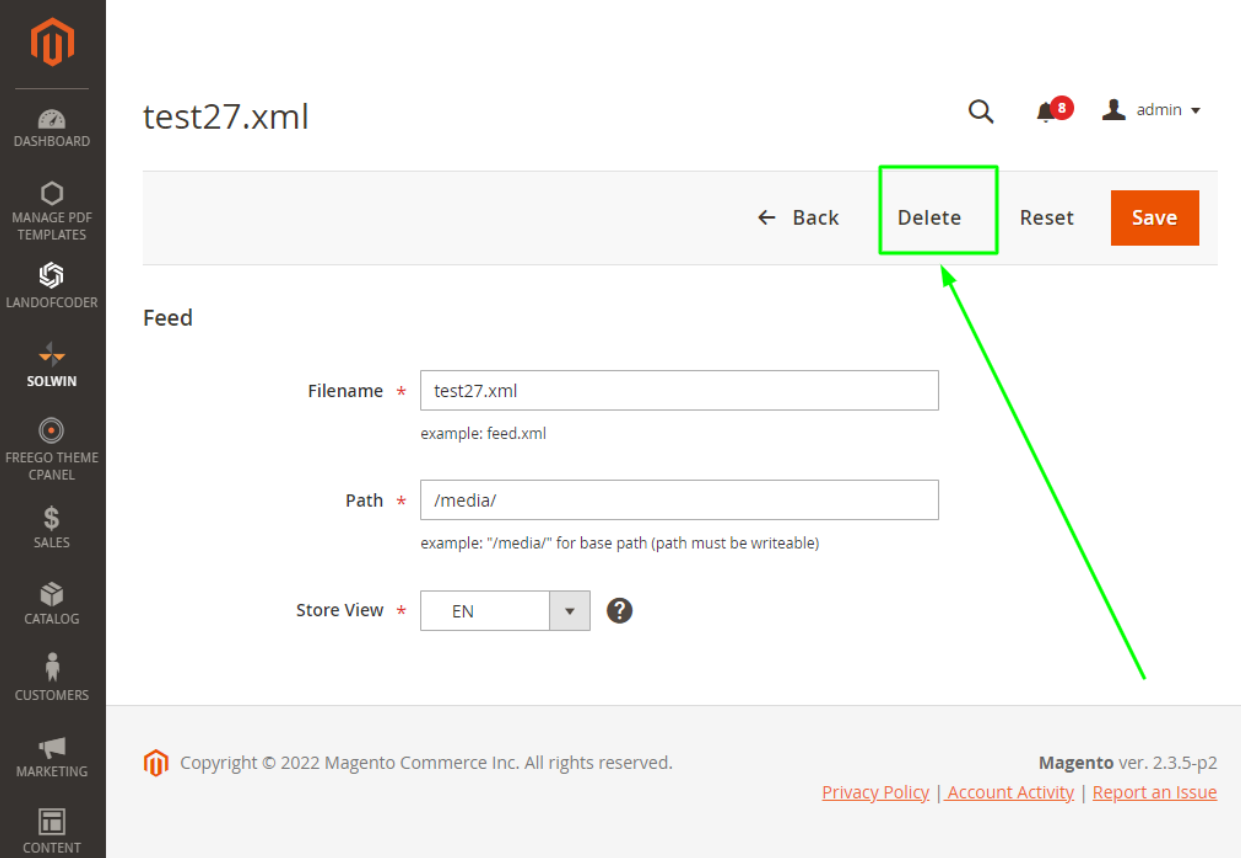

W4plego Google Feed

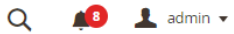

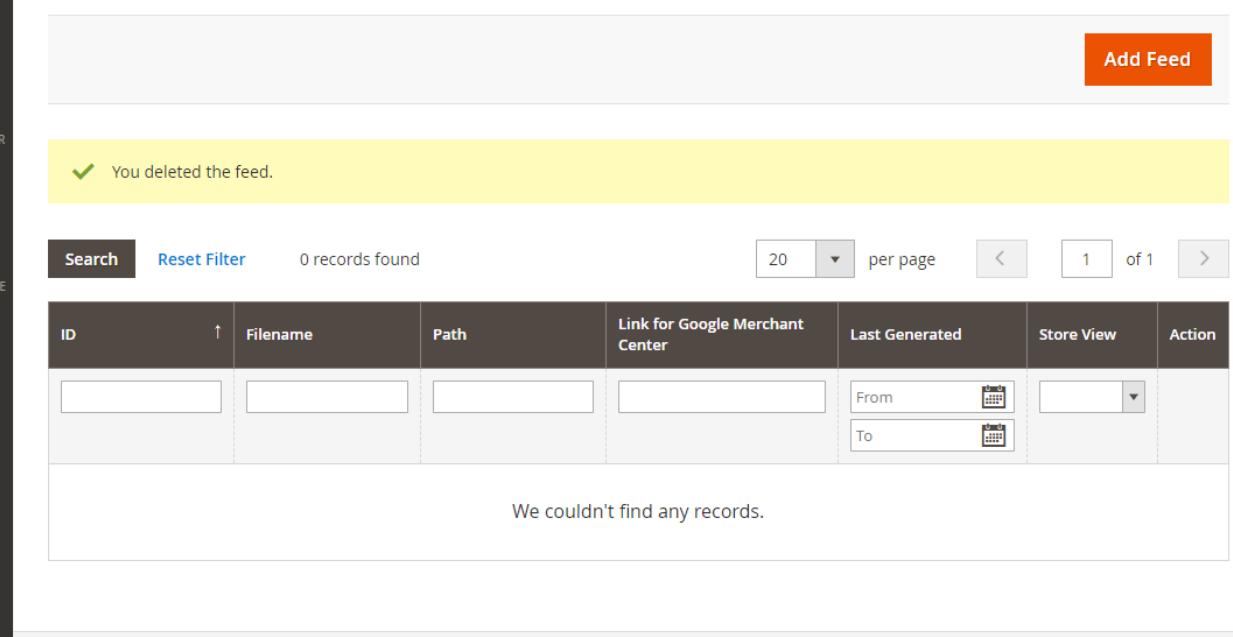

For convenience, users can filter entries in the grid. It helps faster and simpler find necessary entry. Filters can be applied by the Last Generated date and/or by the Store View. For applying filter user need to select necessary parameters and click the Search button. For removing applied filters you need to click the "Reset Filter" button.

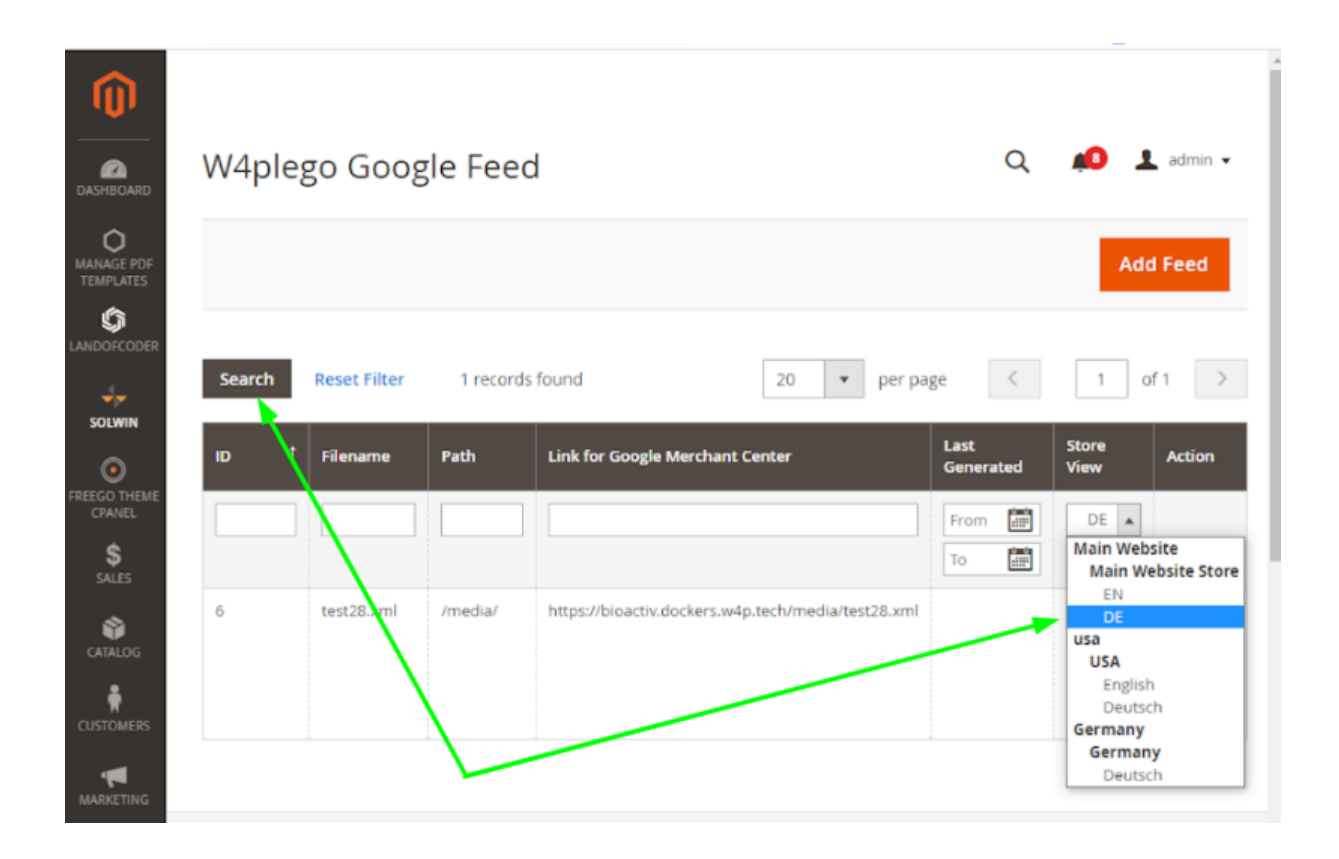